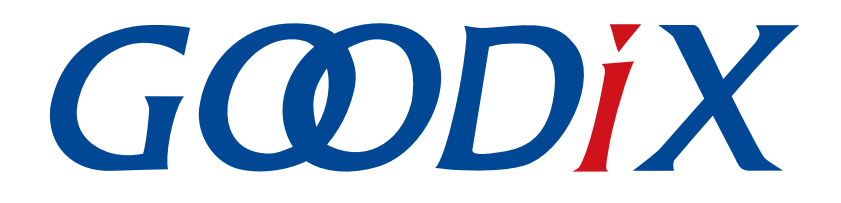

# **GR551x BLE**应用示例用户手册

版本: **1.6**

发布日期: **2020-06-30**

深圳市汇顶科技股份有限公司

#### 版权所有 **© 2020** 深圳市汇顶科技股份有限公司。保留一切权利。

非经本公司书面许可,任何单位和个人不得对本手册内的任何部分擅自摘抄、复制、修改、翻译、传 播,或将其全部或部分用于商业用途。

#### 商标声明

GCODIX 和其他汇顶商标均为深圳市汇顶科技股份有限公司的商标。本文档提及的其他所有商标或注册商 标,由各自的所有人持有。

#### 免责声明

本文档中所述的器件应用信息及其他类似内容仅为您提供便利,它们可能由更新之信息所替代。确保应 用符合技术规范,是您自身应负的责任。

深圳市汇顶科技股份有限公司(以下简称"GOODIX")对这些信息不作任何明示或暗示、书面或口 头、法定或其他形式的声明或担保,包括但不限于针对其使用情况、质量、性能、适销性或特定用途的 适用性的声明或担保。GOODIX对因这些信息及使用这些信息而引起的后果不承担任何责任。

未经GOODIX书面批准,不得将GOODIX的产品用作生命维持系统中的关键组件。在GOODIX知识产权保护 下,不得暗中或以其他方式转让任何许可证。

深圳市汇顶科技股份有限公司

总部地址:深圳市福田保税区腾飞工业大厦B座2层、13层

电话:+86-755-33338828 传真:+86-755-33338099

网址: [www.goodix.com](http://www.goodix.com)

# 前言

#### <span id="page-2-0"></span>编写目的

GR551x SDK提供丰富的BLE应用示例程序。本文档列举了部分示例程序,简单介绍了代码理解和测试验证 步骤,便于开发者快速理解和使用这些示例开发应用程序。

#### 读者对象

本文适用于以下读者:

- GR551x用户
- GR551x开发人员
- GR551x测试人员
- 开发爱好者
- 文档工程师

#### 版本说明

本文档为第4次发布,对应的产品系列为GR551x。

#### 修订记录

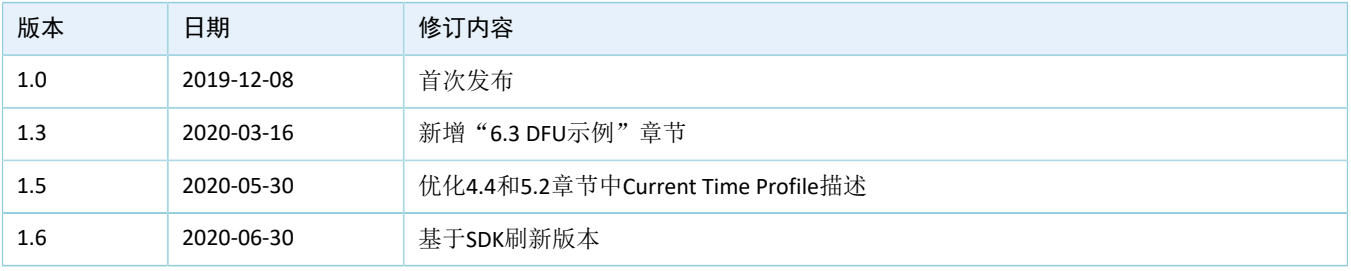

# 目录

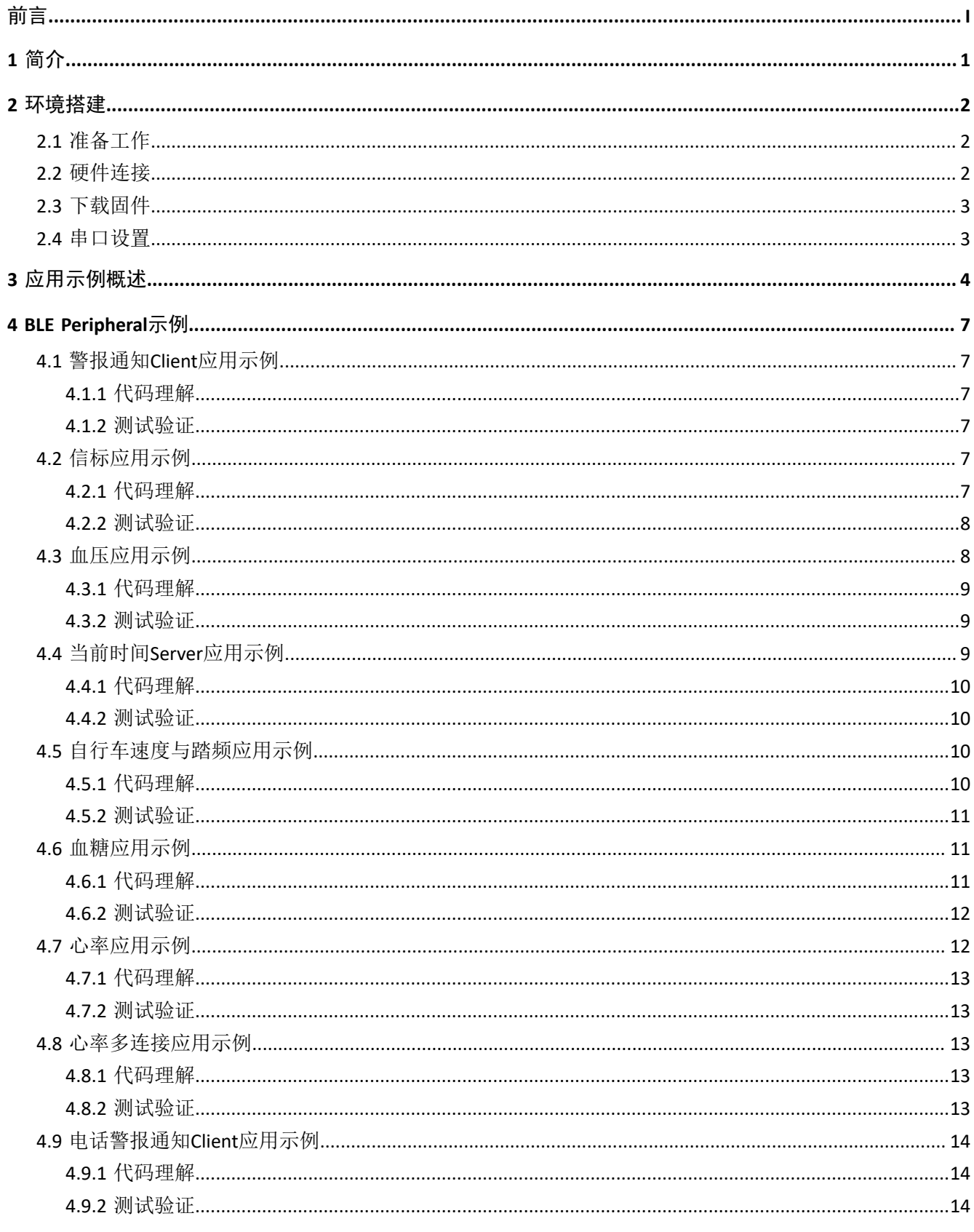

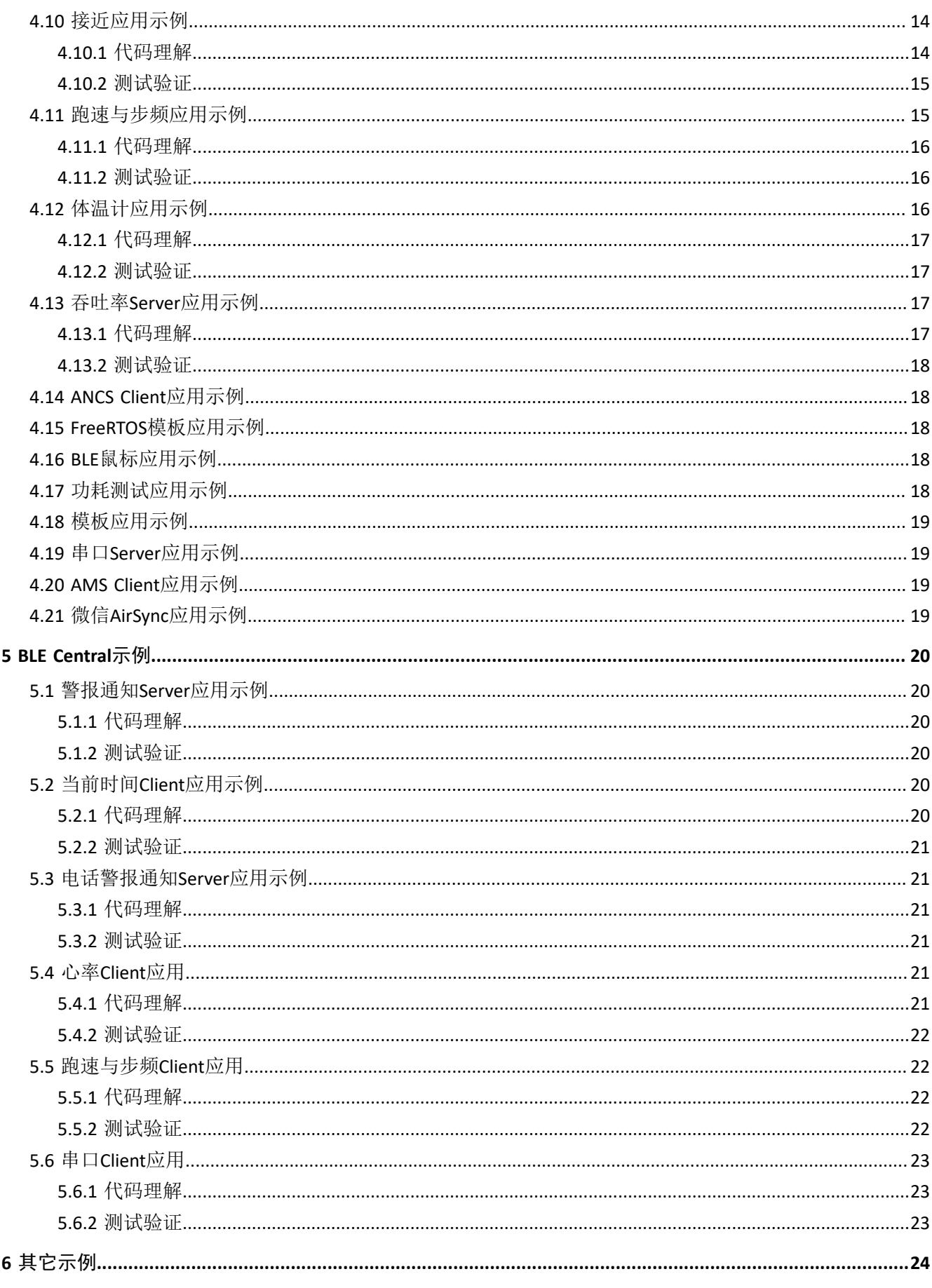

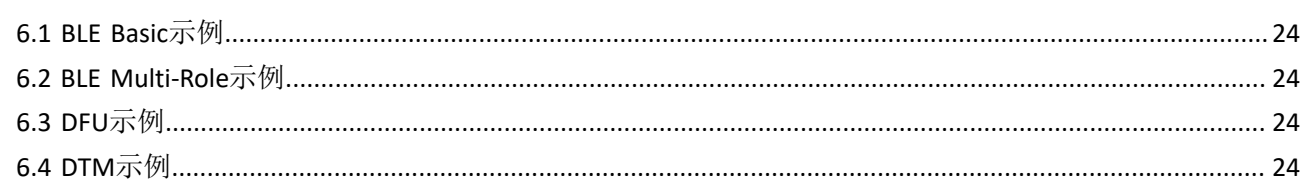

#### 简介

# <span id="page-6-0"></span>**1** 简介

GR551x SDK提供了丰富的BLE应用示例程序以帮助用户快速理解SDK API的用法和实现基于GR551x的BLE应 用,包括:

- Bluetooth SIG GATT Profile Spec定义的Server、Client或Broadcaster示例。
- 自定义GATT Profile示例。
- FreeRTOS、Apple Notification Center Service(ANCS)等示例。

在了解和使用示例程序前,建议参考以下文档。

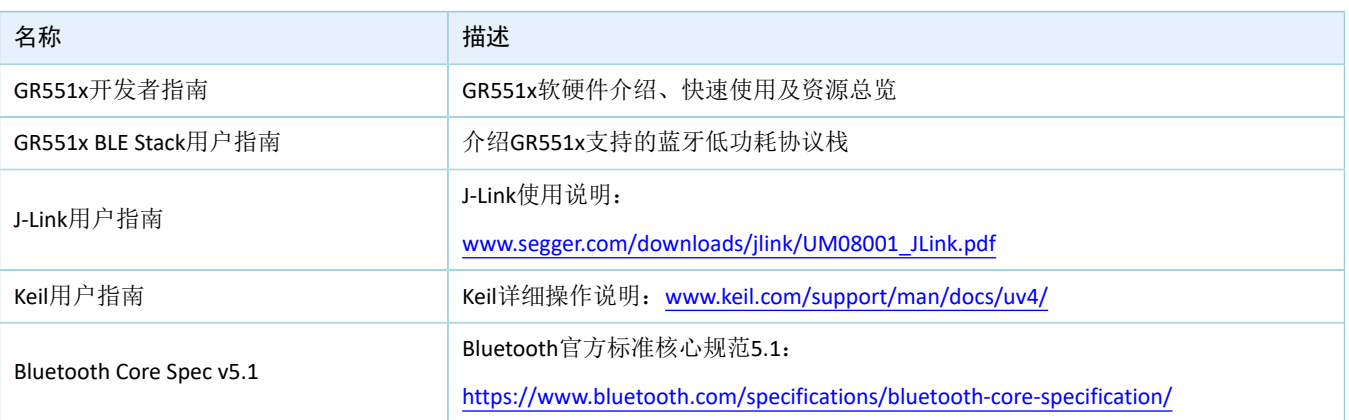

#### 表 1-1 文档参考

# <span id="page-7-0"></span>**2** 环境搭建

本章介绍如何快速搭建示例程序的运行环境。

#### 说明:

SDK\_Folder为GR551x SDK的根目录。

# <span id="page-7-1"></span>**2.1** 准备工作

运行示例程序之前,请完成以下准备工作。

• 硬件准备

#### 表 2-1 硬件准备

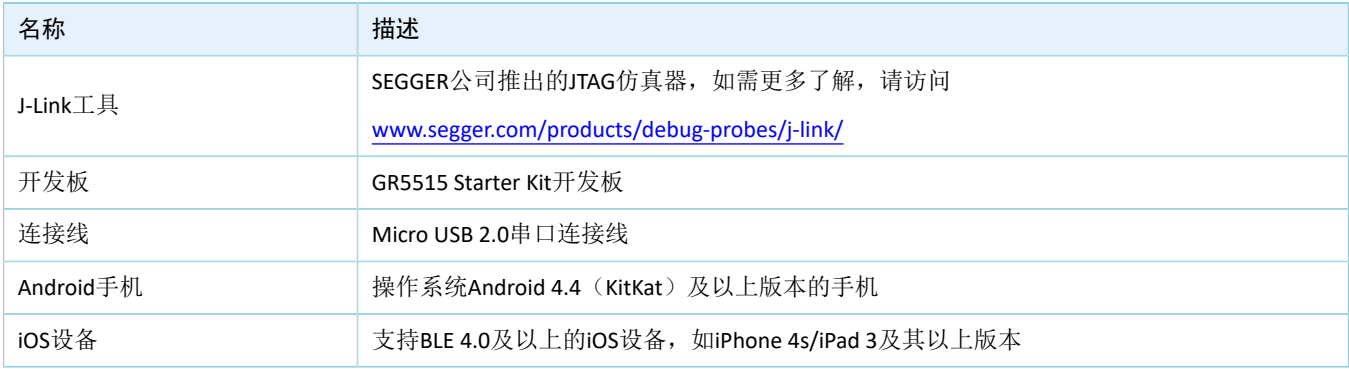

• 软件准备

#### 表 2-2 软件准备

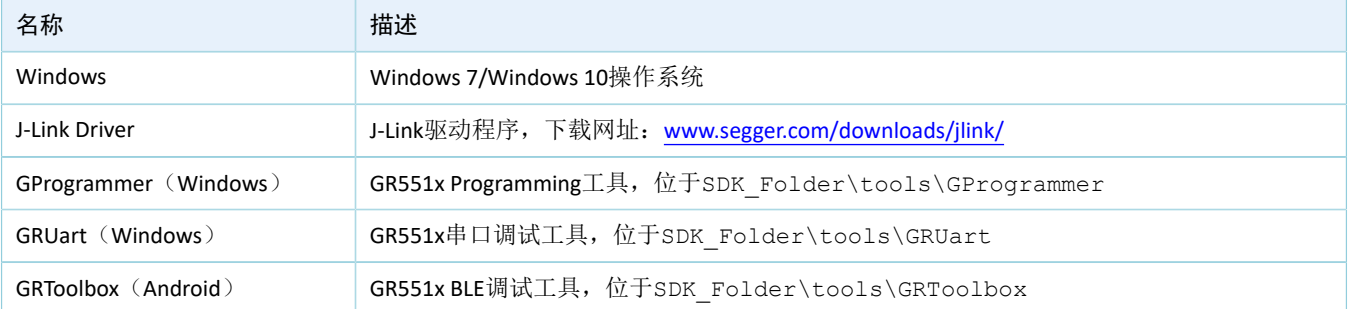

# <span id="page-7-2"></span>**2.2** 硬件连接

使用Micro USB 2.0数据线连接GR5515 Starter Kit开发板与计算机。

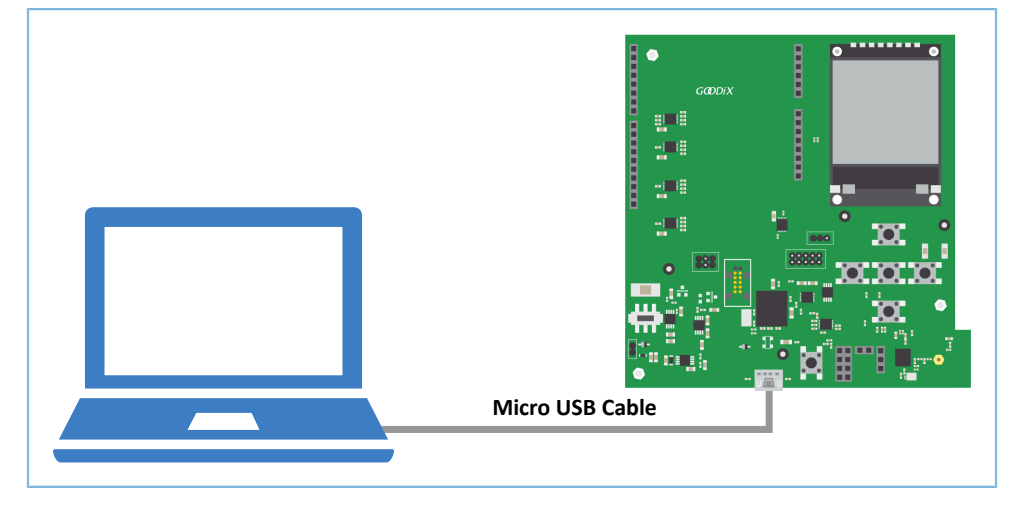

图 **2-1** 硬件连接示意图

# <span id="page-8-0"></span>**2.3** 下载固件

下载ble\_app\_template示例的*ble\_app\_template\_fw.bin*固件至开发板。具体操作方法,请参

考《[GProgrammer](https://docs.goodix.com/zh/online/gprogrammer_user_guide)用户手册》。

#### 说明:

#### *ble\_app\_template\_fw.bin*位于:

SDK\_Folder\projects\ble\ble\_peripheral\ble\_app\_template\build\, SDK\_Folder是GR551x SDK的根目录。

# <span id="page-8-1"></span>**2.4** 串口设置

打开GRUart工具后,参照如表 [2-3](#page-8-2) 参数设置串口。

#### 表 2-3 GRUart串口配置参数

<span id="page-8-2"></span>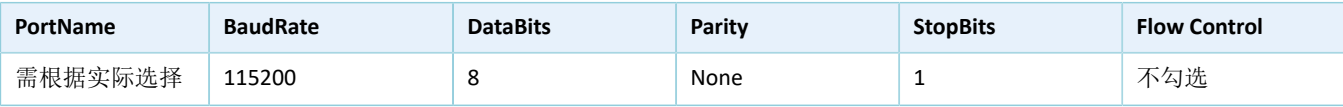

# <span id="page-9-0"></span>**3** 应用示例概述

BLE示例程序位于SDK\_Folder\projects\ble\,具有以下共通性:

• 主函数main()

main()调用外设和BLE Stack的初始化函数,然后进入while(1) { }主循环(Main Loop)。在该主循 环内,开发者可以添加应用层事件调度代码(包括处理用户输入和GUI刷新等),比如[4.19](#page-24-1) 串 口Server[应用示例](#page-24-1): pwr\_mgmt\_schedule()必须在循环最后被调用, 以实现自动功耗管理。

典型*main.c*文件内容如下:

```
STACK HEAP INIT(heaps table);
static app callback t app ble callback =
{
    .app ble init cmp callback = ble init cmp callback,
    .app gap callbacks = \kappaapp_gap_callbacks,
    .app_gatt_common_callback = \&app_gatt_common_callback,
     .app_gattc_callback = &app_gattc_callback,
    .app sec callback = &app sec callback,
}; 
int main (void) {
     /*< Initialize user peripherals. */ 
     app_periph_init(); 
     /*< Initialize BLE Stack. */
    ble stack init(&app ble callback, &heaps table);
     // Main Loop 
     while(1) 
\left\{ \begin{array}{c} 1 \end{array} \right.app log flush();
#if SK GUI ENABLE
         gui refresh schedule();
#endif 
         pwr_mgmt_schedule();
     } 
}
```
更多详细介绍请参考《GR551x[开发者指南》](https://docs.goodix.com/zh/online/gr551x_develop_guide)"4.3.3.1 修改主函数"。

• 外设初始化函数app\_periph\_init()

配置APP Log模块后,设置功耗管理模式,开发者可根据需要进行其他必要硬件的初始化。

在产品开发过程中, 为方便设置调试用的蓝牙设备地址(BD ADDR), 可用SYS\_SET\_BD\_ADDR()配置 临时的蓝牙地址。示例代码如下:

```
/**@brief Bluetooth device address. */
static const uint8 t s bd addr[SYS_BD_ADDR_LEN] = {0x08, 0x00, 0xcf, 0x3e, 0xcb, 0xea};
```

```
static void app log assert init(void)
```
#### 应用示例概述

```
GODIX
```
{

```
 app_log_init_t log_init; 
    log_init.filter.level = APP_LOG_LVL_DEBUG;
    log\_init.fmt\_set[APP\_LOG\_LVL\_ERROR] = APP\_LOG\_FMT\_ALL & (~APP\_LOG\_FMT\_TAG);log_init.fmt_set[APP_LOG_LVL_WARNING] = APP_LOG_FMT_LVL;
     log_init.fmt_set[APP_LOG_LVL_INFO] = APP_LOG_FMT_LVL;
     log_init.fmt_set[APP_LOG_LVL_DEBUG] = APP_LOG_FMT_LVL;
    app_log_init(&log_init, bsp_uart_send, bsp_uart_flush);
    app_assert_default_cb_register();
}
void app_periph_init(void)
{
   SYS_SET_BD_ADDR(s_bd_addr);
    bsp_uart_init();
    app_log_assert_init();
     #if SK_GUI_ENABLE
        user qui init();
     #endif
     pwr_mgmt_mode_set(PMR_MGMT_SLEEP_MODE);
}
```
#### 说明:

在产品的正式发布代码中请务必删除SYS\_SET\_BD\_ADDR()。正式产品中的蓝牙地址存储在eFuse中, 应 用程序不需要再使用SYS\_SET\_BD\_ADDR()在Flash中设置蓝牙地址。关于eFuse的介绍请参考《[GR551x](https://docs.goodix.com/zh/online/gr551x_datasheet) [Datasheet](https://docs.goodix.com/zh/online/gr551x_datasheet)》;GProgrammer工具支持写入数据到eFuse中。

• 应用初始化Application Initialization

BLE Stack完成初始化后会调用类型为app\_ble\_init\_cmp\_cb\_t的Callback函数。开发者可在该Callback函 数中执行Application initialization,比如添加BLE Services、初始化GAP Parameters、设置Advertising Parameters并开始Advertising等。

```
在示例程序中,该Callback函数一般被实现在user_app.c中,由ble_stack_init()函数注册至SDK中。示例
代码如下:
```

```
void ble init cmp callback(void)
{
   sdk err t error code;
   gap bdaddr t bd addr;
   sdk version t version;
   sys sdk verison get(&version);
   APP_LOG_INFO("Goodix GR551x SDK V%d.%d (commit %d)", version.major, version.minor,
                 version.commit_id);
   error code = ble gap addr get(&bd addr);
    APP_ERROR_CHECK(error_code);
    APP_LOG_INFO("Local Board %02X:%02X:%02X:%02X:%02X:%02X",
```

```
 bd_addr.gap_addr.addr[5],
              bd_addr.gap_addr.addr[4],
              bd_addr.gap_addr.addr[3],
              bd_addr.gap_addr.addr[2],
             bd addr.gap addr.addr[1],
              bd_addr.gap_addr.addr[0]);
APP_LOG_INFO("HID_Mouse example started.");
hw simulator init();
error code = app_timer_create(&s_hw_simulator_timer_id,ATIMER_REPEAT,
                               hw simulator timer handler);
APP_ERROR_CHECK(error_code);
error_code = app_timer_start(s_hw_simulator_timer_id, HW_SIM_UPDATE_INTERVAL, NULL);
APP_ERROR_CHECK(error_code);
services init();
gap params init();
 adv_params_init(true);
```
#### • GATT Service Event Handlers

应用程序可为每个GATT Service提供一个Event Handler, 以便GATT Service将其内部的Event通知给 应用程序。一个特定应用程序对某些GATT Service的Event不感兴趣,需要将该GATT Service的Event Handler函数指针赋值为NULL, 不处理对应的事件。在示例程序中, Event Handler通常采 用xxx\_service\_event\_process的格式命名,它们一般被定义在*user\_app.c*中。

**BLE SDK Callback** 

}

ble\_stack\_init()函数将BLE SDK Callback注册至SDK后,开发者可在这些Callback中处理来自SDK的BLE Event,比如广播停止、连接断开、连接参数更新等。这些Callback的实现均在目录Src \user\_callback下的源文件中。更多详细介绍请参考《GR551x[开发者指南》"](https://docs.goodix.com/zh/online/gr551x_develop_guide)4.3.3.2 实现BLE相 关业务逻辑"。

• Sensor Simulator

一些GATT Profile的主要用途是传输传感器采集的数据。GR5515 Starter Kit开发板上没有集成传 感器,所以BLE应用示例程序采用了Sensor Simulator来模拟传感器。GR551x SDK在SDK\_Folder \components\libraries\sensorsim中提供了一个Sensor Simulator Module。

### <span id="page-12-0"></span>**4 BLE Peripheral**示例

本章主要介绍常见的BLE Peripheral应用示例。

### <span id="page-12-1"></span>**4.1** 警报通知**Client**应用示例

警报通知Client应用示例(Alert Notification Client)实现Alert Notification Profile(ANP)中Client角色,其 源代码位于SDK\_Folder\projects\ble\ble\_peripheral\ble\_app\_ans\_c\。本示例在与Alert Notification Server设备建立连接后,可发现Alert Notification Service,并获取Server端Alert Notification,比 如:来电、未接电话以及SMS/MMS等消息。

#### <span id="page-12-2"></span>**4.1.1** 代码理解

在本示例与Alert Notification Server设备建立连接并成功发现Server端Alert Notification Service后,会 先后调用ans\_c\_new\_alert\_notify\_set()和ans\_c\_unread\_alert\_notify\_set()使能Server端All New Alert Category Characteristic和All Unread Alert Category Characteristic Notification。

调用ans\_c\_sup\_new\_alert\_cat\_read()、ans\_c\_sup\_unread\_alert\_cat\_read()以及ans\_c\_ctrl\_point\_set()可获 取Server端消息通知,并将其通过串口打印出来。

#### <span id="page-12-3"></span>**4.1.2** 测试验证

使用Alert Notification Server设备和PC端串口工具GRUart可以测试警报通知Client示例应用。测试步骤如 下:

- 1. 用GProgrammer下载*ble\_app\_ans\_c\_fw.bin*至开发板1作为Client设备。
- 2. 用GProgrammer下载*ble\_app\_ans\_fw.bin*至开发板2作为Server设备。
- 3. PC端连接Client设备串口后,运行并设置GRUart。
- 4. 当Client设备与Server设备建立连接后,单击Client设备"OK"键获取Server端New Alert information和Unread Alert information。
- 5. 可在GRUart工具观察到对端Alert Notification信息。

### <span id="page-12-4"></span>**4.2** 信标应用示例

信标应用示例(Beacon)遵循Apple<sup>®</sup>的iBeacon协议, 其源代码位于SDK\_Folder\projects\ble \ble\_peripheral\ble\_app\_beacon\。

#### <span id="page-12-5"></span>**4.2.1** 代码理解

iBeacon协议基于标准的低功耗蓝牙协议,其广播内容基于制造商指定广播数据类型。该广播数据定义在 以下数组中:

```
static uint8_t s_adv_data_set[] = 
{
     // Manufacturer specific adv data type
```
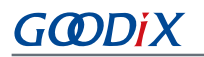

```
 0x1A,
 BLE_GAP_AD_TYPE_MANU_SPECIFIC_DATA,
 // Company Identifier
 0x4C, 0x00,
 // Beacon Data Type
 0x02,
 // Data Length
 0x15, 
 // UUID - Variable based on different use cases/applications
 0x01, 0x12, 0x23, 0x34,
 0x45, 0x56, 0x67, 0x78,
 0x89, 0x9a, 0xab, 0xbc,
 0xcd, 0xde, 0xef, 0xf0,
 // Major value for identifying Beacons
 0x00,
 0x01,
 // Minor value for identifying Beacons
 0x00,
 0x01,
 // The Beacon's measured RSSI at meter distance in dBm
 0xc3
```
本Beacon应用在完成GAP参数和广播数据初始化之后,会启动一个周期为5秒的Timer来更新广播数据中 的Major和Minor值。

#### <span id="page-13-0"></span>**4.2.2** 测试验证

}

使用GRToolbox App可以测试Beacon应用,测试步骤如下:

- 1. 用GProgrammer下载*ble\_app\_beacon\_fw.bin*至开发板。
- 2. 用GRToolbox App扫描周围的BLE设备,找到与GRUart中显示的蓝牙地址相同的iBeacon设备。
- 3. 在GRToolbox App上查看该设备广播数据中的Major和Minor值。

#### 说明:

为方便开发者观察程序运行情况, Major和Minor值会随时间发生变化。这种变化并非iBeacon协议的规定。

### <span id="page-13-1"></span>**4.3** 血压应用示例

血压应用示例程序(Blood Pressure Sensor)实现Blood Pressure Profile(BLP)中Sensor角色,其源代码位 于SDK\_Folder\projects\ble\ble\_peripheral\ble\_app\_bps\。

本示例包括BLP规定的Sensor必须包含的两个GATT Service:

- Blood Pressure Service
- Device Information Service

还包含了一个BLP未规定的GATT Service。

**Battery Service** 

Blood Pressure Service支持以下三个Characteristic:

- Blood Pressure Measurement
- Blood Pressure Measurement Client Characteristic Configuration descriptor
- Blood Pressure Feature

SDK的Sensor Simulator Module模拟Blood Pressure Service和Battery Service中Characteristics值的持续变化。

#### <span id="page-14-0"></span>**4.3.1** 代码理解

血压应用示例支持同时发出最多五个扩展广播(Extended Advertising),支持最多与10个Collector同时连 接并传输数据。

start\_next\_adv()函数负责判断是否开启一个新的广播。

- 当一个广播被开启后,start\_next\_adv()会被app\_gap\_adv\_start\_cb()调用:
- 当一个广播因为建立连接被停止后, start\_next\_adv()会被app\_gap\_adv\_stop\_cb()调用;
- 当一个连接断开时, start\_next\_adv()会被app\_disconnect\_handler()调用。

在已经建立10个连接之后,本应用不会再发出新的广播。

血压应用示例支持Just Work配对。完成配对绑定过程之后, Collector可以使能Sensor的Blood Pressure Measurement Indication。Blood Pressure Measurement Timer对应的Timeout Handler函 数bps\_sim\_measurement()会完成Blood Pressure Measurement模拟数据的组包和发送。

#### <span id="page-14-1"></span>**4.3.2** 测试验证

使用GRToolbox App可以测试血压应用示例。测试步骤如下:

- 1. 用GProgrammer下载*ble\_app\_bps\_fw.bin*至开发板。
- 2. 在GRToolbox App的"例程 > BPM"模块中扫描并连接名为"Goodix BLP"的设备。
- 3. 连接成功后,在BPM模块可观察到不断变化的血压数据:Systolic、Diastolic、Mean AP和Pulse Rate。

### <span id="page-14-2"></span>**4.4** 当前时间**Server**应用示例

当前时间应用示例(Current Time Server)实现Current Time Profile的Server角色,其源代码位 于SDK\_Folder\projects\ble\ble\_peripheral\ble\_app\_cts\。

本示例包含Current Time Service,支持以下三个Characteristic:

- Current Time
- Local Time Information
- Reference Time Information

### <span id="page-15-0"></span>**4.4.1** 代码理解

Current Time Server启动后,一个Timer会立刻开始运行。该Timer的Timeout Handler函 数current\_time\_update()将持续调整Current Time。如果Current Time Client使能了Server的Current Time Characteristic Notification,Server会调用cts\_cur\_time\_send()将Current Time的改变通知Client。Current Time Information Characteristic也可被Client设置。

### <span id="page-15-1"></span>**4.4.2** 测试验证

在测试验证中, 此应用示例需与Current Time Client配合使用, 测试验证过程参考5.2 [当前时间](#page-25-4)Client应用示 [例](#page-25-4)。

### <span id="page-15-2"></span>**4.5** 自行车速度与踏频应用示例

自行车速度与踏频应用示例(Cycling Speed and Cadence Sensor)实现Cycling Speed and Cadence Profile (CSCP) 中Sensor角色, 其源代码位于SDK Folder\projects\ble\ble peripheral \ble\_app\_cscs\。

本示例包含三个GATT service:

- Cycling Speed and Cadence Service (CSCP规定必备的GATT Service)
- Device Information Service (CSCP规定可选择实现的GATT Service)
- Battery Service(CSCP未规定的GATT Service)

CSCP支持以下六个Characteristic:

- CSC Measurement
- CSC Measurement Client Characteristic Configuration descriptor
- CSC Feature
- Sensor Location
- **SC Control Point**
- SC Control Point Client Characteristic Configuration Descriptor

SDK的Sensor Simulator Module模拟Cycling Speed and Cadence Service和Battery Service中Characteristic值的持 续变化。

### <span id="page-15-3"></span>**4.5.1** 代码理解

Cycling Speed and Cadence Collector使能Sensor的CSC Measurement Characteristic Notification后,CSC Measurement timer会开始运行, 定时执行其timeout handler函数csc\_meas\_timeout\_handler()模拟产生持续变化 的CSC Measurement characteristic value:

- Cumulative Wheel Revolutions
- Last Wheel Event Time
- Cumulative Crank Revolutions
- Last Crank Event Time

然后,调用Cycling Speed and Cadence Service API: csc\_measurement\_send()来发送CSC Measurement characteristic value至Cycling Speed and Cadence Collector。

#### <span id="page-16-0"></span>**4.5.2** 测试验证

使用GRToolbox App可以测试自行车速度与踏频应用示例。测试步骤如下:

- 1. 用GProgrammer下载*ble\_app\_cscs\_fw.bin*至开发板。
- 2. 在GRToolbox App的"例程 > CSC"模块中扫描并连接名为"Goodix\_CSCS"的设备。
- 3. 连接成功后, 在CSC模块可观察到自行车速度与踏频的数据变化

### <span id="page-16-1"></span>**4.6** 血糖应用示例

血糖应用示例(Glucose Sensor)实现Glucose Profile(GLP)中Sensor角色,其源代码位于SDK\_Folder \projects\ble\ble\_peripheral\ble\_app\_gls\。

本示例包括GLP规定的Sensor必须包含的两个GATT Service:

- Glucose Service
- Device Information Service

还包含一个GLP未规定的GATT Service

**Battery Service** 

Glucose Service支持以下五个Characteristic:

- Glucose Measurement
- Glucose Measurement Client Characteristic Configuration descriptor
- Glucose Feature
- Record Access Control Point
- Record Access Control Point Client Characteristic Configuration Descriptor

SDK的Sensor Simulator Module模拟Battery Service中Characteristic值的持续变化。Glucose Service中Glucose Measurement Characteristic Value是通过开发板"OK"键控制其创建的。

#### <span id="page-16-2"></span>**4.6.1** 代码理解

在Glucose Collector使能Sensor的Glucose Measurement Characteristic Notification后,如果Record Access Control Point Characteristic被Collector写入Glucose Database相关指令,会调用gls\_meas\_val\_send()将Glucose Measurement Value发送至Collector,这些指令包括以下五种:

Sequence Number

- Base Time & Time offset
- Glucose Concentration
- Sample Type
- Sample Location

单击开发板"OK"键后,key\_click\_event\_handler()会调用glucose\_measurement\_excute()创建一条Glucose Sample Data并保存在Database中。

#### <span id="page-17-0"></span>**4.6.2** 测试验证

使用GRToolbox App可以测试血糖应用示例。测试步骤如下:

- 1. 用GProgrammer下载*ble\_app\_gls\_fw.bin*至开发板。
- 2. 用GRToolbox扫描到名为"Goodix\_GLS"的设备,并选中"连接"。
- 3. 单击开发板"OK"键创建Glucose Measurement Characteristic Value。
- 4. 使能Glucose Measurement Notification后,向Record Access Control Point写入Database获取指令,即可 收到Glucose Measurement Characteristic Value。

### <span id="page-17-1"></span>**4.7** 心率应用示例

心率应用示例(Heart Rate Sensor)实现Heart Rate Profile(HRP)中Sensor角色,其源代码位 于SDK\_Folder\projects\ble\ble\_peripheral\ble\_app\_hrs\。

本示例包括HRP规定的Sensor必须包含的两个GATT Service:

- Heart Rate Service
- Device Information Service

还包含一个HRP未规定的GATT Service

**Battery Service** 

Heart Rate Service支持以下四个Characteristic:

- Heart Rate Measurement
- Heart Rate Measurement Client Characteristic Configuration descriptor
- Body Sensor Location
- Heart Rate Control Point

SDK的Sensor Simulator Module模拟Heart Rate Service和Battery Service中Characteristic值的持续变化。

#### <span id="page-18-0"></span>**4.7.1** 代码理解

Collector使能Sensor的Heart Rate Measurement Characteristic Notification后,Heart Rate Measurement Timer和RR Interval Measurement Timer开始运行。Heart Rate Measurement Timer的Timeout Handler函 数heart\_rate\_meas\_timeout\_handler()模拟产生持续变化的Heart Rate Measurement characteristic value:

- Heart Rate
- Energy Expended
- Sensor Contact Detected

heart\_rate\_meas\_timeout\_handler()调用hrs\_heart\_rate\_measurement\_send()来发送Notification。Collector可 接收到呈三角波变化的Heart Rate。Sensor Contact的状态不停地在Detected和Undetected之间变化。

RR Interval Measurement Timer 的Timeout Handler函数rr\_interval\_timeout\_handler()模拟产生持续变化的RR Interval。rr\_interval\_timeout\_handler()不发送Notification,只将测量到的RR Interval交给Heart Rate Service存储。

#### <span id="page-18-1"></span>**4.7.2** 测试验证

使用GRToolbox App可以测试心率应用示例。测试步骤如下:

- 1. 用GProgrammer下载*ble\_app\_hrs\_fw.bin*至开发板。
- 2. 在GRToolbox App的"例程 > HRS"模块中扫描并连接名为"Goodix\_HRM"的设备。
- 3. 连接成功后,在HRS模块可观察到Heart Rate值和曲线、RR Interval和Location Finger。

### <span id="page-18-2"></span>**4.8** 心率多连接应用示例

心率多连接应用示例(Heart Rate Sensor Multi Link)对Heart Rate Profile(HRP)中Sensor角色的实现与心 率应用示例相同,但可被多个Heart Rate Collector连接获取心率数据,其源代码位于SDK\_Folder\projects \ble\ble\_peripheral\ble\_app\_hrs\_multi\_link\。

#### <span id="page-18-3"></span>**4.8.1** 代码理解

本应用启动后会开启一个广播,直至当其被Heart Rate Collector连接,然后调用multi\_advertising\_start()再 次开启一个广播。当本应用建立链路达到最大值(可配置)时,将不再开启新的广播。

#### <span id="page-18-4"></span>**4.8.2** 测试验证

使用GRToolbox App可以测试心率多连接应用示例。测试步骤如下:

- 1. 用GProgrammer下载*ble\_app\_hrs\_multi\_link\_fw.bin*至开发板。
- <span id="page-18-5"></span>2. 在GRToolbox App的"例程 > HRS"模块中扫描并连接名为"GR\_HRM\_MLINK"的设备。
- <span id="page-18-6"></span>3. 连接成功后, 在HRS模块可观察到Heart Rate变化曲线和Contact Detected状态变化。
- 4. 用另一部手机重复第 [2](#page-18-5)、 [3](#page-18-6)步骤,建立多条链路,均可观察到Heart Rate变化曲线和Contact Detected状态变化。

# <span id="page-19-0"></span>**4.9** 电话警报通知**Client**应用示例

电话警报通知Client应用示例(Phone Alert Status Client)实现Phone Alert Status Profile(PASP)中Client角 色,其源代码位于SDK\_Folder\projects\ble\ble\_peripheral\ble\_app\_pass\_c\。本示例在 与Phone Alert Status Server设备建立连接、发现Phone Alert Status Service后,可获取来自Server设备的警报状态 和铃声设置。

### <span id="page-19-1"></span>**4.9.1** 代码理解

当本应用与Phone Alert Status Server设备建立连接并成功发现Server端Alert Notification Service后,先后调 用pass\_c\_alert\_status\_notify\_set()和pass\_c\_ringer\_set\_notify\_set()使能Alert Status和Ring Set的Notification。调 用pass c\_ctrl\_point\_set()可对Server端的铃声进行设置。

#### <span id="page-19-2"></span>**4.9.2** 测试验证

与Phone Alert Status Server设备配合测试Phone Alert Status Client应用示例。测试步骤如下:

- 1. 用GProgrammer下载*ble\_app\_pass\_c\_fw.bin*至开发板1作为Client设备。
- 2. 用GProgrammer下载*ble\_app\_pass\_fw.bin*至开发板2作为Server设备。
- 3. 将Client设备串口连接至PC端,打开并设置GRUart。
- 4. 当Client设备与Server设备建立连接后,单击Client设备"OK"键可设置Server设备为"Silent"模 式; 双击可设置Server设备为"Mute Once"模式; 长按可取消Server设备的"Silent"模式。
- 5. 当Client设备收到来自Server设备的"Alert Status"信息时,将通过串口打印出来。可在GRUart观察到 具体信息,包括Ringer State、Vibrate State和Display State。

### <span id="page-19-3"></span>**4.10** 接近应用示例

接近应用示例(Proximity Reporter)实现Proximity Profile(PXP)中Reporter角色,其源代码位 于SDK\_Folder\projects\ble\ble\_peripheral\ble\_app\_pxp\_reporter\。

本应用包括PXP规定Reporter必须包含的三个GATT Service:

- Link Loss Service
- Immediate Alert Service
- **TX Power Service**

#### <span id="page-19-4"></span>**4.10.1** 代码理解

根据PXP Spec的要求,本应用在启动后的30秒内会发出Fast Connection Advertising, 在30秒 后会发出Reduced Power Advertising。*user\_gap\_callback.c*中的app\_gap\_op\_cmp\_evt\_cb()会调 用app\_adv\_stopped\_handler()来启动Reduced Power Advertising。

Monitor向Reporter发起连接请求后,会收到来自Reporter的配对请求。user\_sm\_callback.c中 的app\_sec\_rcv\_enc\_req\_cb()负责处理来自BLE Stack的配对和加密请求。在该函数的TK\_REQ处理分支中,语 句tk = 123456设置了配对Pin Code为"123456"。

#### <span id="page-20-0"></span>**4.10.2** 测试验证

- 1. 用GProgrammer下载*ble\_app\_pxp\_reporter\_fw.bin*至开发板。
- 2. 将Reporter设备串口连接至PC端,打开并设置GRUart。
- 3. 用GRToolbox App扫描到名为"Goodix\_PXP"的设备,并发起连接请求。
- 4. 在手机Pin Code中输入"123456"完成配对和绑定。
- 5. 将手机远离开发板,直到手机显示与开发板的连接已断开。
- 6. 在GRUart的Log窗口中将会观察到Link Loss Alert Message。

### <span id="page-20-1"></span>**4.11** 跑速与步频应用示例

跑速与步频应用示例(Running Speed and Cadence Sensor )实现Running Speed and Cadence Profile (RSCP) 中Sensor角色, 其源代码位于SDK Folder\projects\ble\ble peripheral \ble\_app\_rscs\。

本示例包括以下服务:

- Running Speed and Cadence Service (RSCP规定的Sensor必备GATT Service)
- Device Information Service (RSCP规定可选择实现的GATT Service)
- Battery Service (RSCP未规定的GATT Service)

Running Speed and Cadence Service支持以下六个Characteristic:

- RSC Measurement
- RSC Measurement Client Characteristic Configuration descriptor
- RSC Feature
- Sensor Location
- SC Control Point
- SC Control Point Client Characteristic Configuration Descriptor

SDK的Sensor Simulator Module模拟Running Speed and Cadence Service和Battery Service中Characteristic值的 持续变化。

# G**@DiX**

#### <span id="page-21-0"></span>**4.11.1** 代码理解

Running Speed and Cadence Collector使能Sensor的RSC Measurement Characteristic Notification后,RSC Measurement Timer会开始运行,其定时调用Timeout Handler函数rsc\_meas\_update()模拟产生持续变化的RSC Measurement Characteristic value:

- Instantaneous Speed
- Instantaneous Cadence
- Instantaneous Stride Length
- Total Distance
- Walking or Running Status

然后,调用Running Speed and Cadence Service API: rsc\_measurement\_send()来发送RSC Measurement Characteristic value至Running Speed and Cadence Collector。

#### <span id="page-21-1"></span>**4.11.2** 测试验证

使用GRToolbox App可以测试跑速与步频应用示例。测试步骤如下:

- 1. 用GProgrammer下载*ble\_app\_rscs\_fw.bin*至开发板。
- 2. 在GRToolbox App的"例程 > RSC"模块中扫描并连接名为"Goodix\_RSCS"的设备。
- 3. 连接成功后, 在RSC模块可观察到跑速与步频的数据变化。

# <span id="page-21-2"></span>**4.12** 体温计应用示例

体温计应用示例(Thermometer Sensor )实现Health Thermometer Profile(HTP)中Thermometer角色,其 源代码位于SDK\_Folder\projects\ble\ble\_peripheral\ble\_app\_hts\。

本示例包括HTP规定的Thermometer必须包含的两个GATT Service:

- Health Thermometer Service
- Device Information Service

还包含一个HTP未规定的GATT Service

**Battery Service** 

Health Thermometer Service支持以下八个Characteristic:

- Temperature Measurement
- Temperature Measurement Client Characteristic Configuration descriptor
- Temperature Type
- Intermediate Temperature
- Intermediate Temperature Client Characteristic Configuration descriptor
- Measurement Interval
- Measurement Interval Client Characteristic Configuration descriptor
- Measurement Interval Valid Range descriptor

SDK的Sensor Simulator Module模拟Health Thermometer Service和Battery Service中Characteristic值的持续变 化。

#### <span id="page-22-0"></span>**4.12.1** 代码理解

gap\_params\_init()使能了配对,并且调用ble\_gap\_privacy\_params\_set()开启了隐私模式,即每900秒会更新 一次随机地址。本应用会持续发出Advertising,直到有Collector发起连接。

当与Collector连接后,Battery Level Timer就会启动,开始模拟Battery Level变化。直到Collector使 能了Thermometer的Temperature Measurement Indication或Intermediate Temperature Measurement Notification后,Temperature Level Timer才会启动.之后,hts\_meas\_timeout\_handler()会被周期性调用以模 拟Temperature Level的变化。

当连接断开后,app\_disconnect\_handler()会停止Battery Level Timer和Temperature Level Timer。

#### <span id="page-22-1"></span>**4.12.2** 测试验证

使用GRToolbox App可以测试体温计应用示例。测试步骤如下:

- 1. 用GProgrammer下载*ble\_app\_hts\_fw.bin*至开发板。
- 2. 在GRToolbox App的"例程 > HTS"模块中扫描并连接名为"Goodix HTS"的设备。
- 3. 连接成功后, 在HTS模块可观察到Temperature不断变化: Time以2s为间隔增加。

### <span id="page-22-2"></span>**4.13** 吞吐率**Server**应用示例

吞吐率应用示例(Throughput Server)实现Goodix Throughput Profile规定的Server,其源代码位 于SDK Folder\projects\ble\ble peripheral\ble app throughput\。本应用包括Goodix自定义 的Throughput Service。它演示了测试BLE数据传输的吞吐率。本应用不支持通过本地物理串口输出吞吐率以及 吞吐率相关参数。开发者可以使用GRToolbox App的Throughput功能模块,查看实时的吞吐率和配置吞吐率相关 参数。

#### <span id="page-22-3"></span>**4.13.1** 代码理解

*user\_app.c*中的gap\_params\_init()函数设置了影响吞吐率的初始的Preferred Data Length, MTU和PHY参 数。这些参数在连接建立后,也可以使用GRToolbox App进行修改。*throughput.c*中的ths\_event\_process()函数会 在THS\_EVT\_SETTINGS\_CHANGED处理分支中响应GRToolbox App对这些参数的改变。

*throughput.c*中的ths\_event\_process()函数会在THS\_EVT\_DATA\_RECEIVED处理分支中统计接收到的数据 总量。发送数据是通过在ths\_event\_process()函数中处理THS\_EVT\_TOGGLE\_SET和THS\_EVT\_DATA\_SENT完 成的。如果THS\_EVT\_TOGGLE\_SET所带的参数为THS\_TOGGLE\_STATE\_ON,则调用ths\_send\_data()开

始发送第一包数据。当收到THS\_EVT\_DATA\_SENT则开始发送下一包数据。如果收到所带参数 为THS\_TOGGLE\_STATE\_OFF的THS\_EVT\_TOGGLE\_SET,则停止发送数据包。

#### <span id="page-23-0"></span>**4.13.2** 测试验证

使用GRToolbox App可以测试Throughput应用示例。测试步骤如下:

- 1. 用GProgrammer下载*ble\_app\_throughput\_fw.bin*至开发板。
- 2. 用GRToolbox App扫描到名为"Goodix\_THS"的设备,并发起连接请求。
- 3. 在GRToolbox App的"应用 > THS"功能模块中,可以进行Data Length、MTU、PHY、TX Power和CI参 数配置。
- 4. 在GRToolbox App的THS模块中,使用Toggle On使开发板发送数据。
- 5. 在GRToolbox App的THS模块中,可以查看到数据从开发板传输到手机的实时吞吐率曲线, 使 用"Toggle Off"使开发板停止发送数据。

在GRToolbox App的THS模块中, 将传输模式设置为Master Write模式: App开始向开发板传输数据, 同时显 示实时吞吐率曲线。

#### <span id="page-23-1"></span>**4.14 ANCS Client**应用示例

ANCS Client应用示例(ANCS Client)实现Apple Notification Center Service的Client,演示了GR551x平台 通过ANCS实现与IOS设备的通讯和交互。其源代码位于SDK\_Folder\projects\ble\ble\_peripheral \ble\_app\_ancs\_c。具体使用方法请参考《GR551x ANCS Profile[示例手册》。](https://docs.goodix.com/zh/online/gr551x_ancs_profile_example_guide)

#### <span id="page-23-2"></span>**4.15 FreeRTOS**模板应用示例

FreeRTOS模板应用示例(FreeRTOS Template)采用FreeRTOS进行多任务调度,其源代码位于SDK\_Folder \projects\ble\ble peripheral\ble app template freertos。具体使用方法请参考《[GR551x](https://docs.goodix.com/zh/online/gr551x_free_rtos_example_guide) FreeRTOS[示例手册》](https://docs.goodix.com/zh/online/gr551x_free_rtos_example_guide)。

### <span id="page-23-3"></span>**4.16 BLE**鼠标应用示例

BLE鼠标应用示例(HID Mouse)实现符合HID Over GATT Profile的鼠标示例。其源代码位于SDK\_Folder \projects\ble\ble\_peripheral\ble\_app\_hids\_mouse。具体使用方法请参考《GR551x[鼠标示例手](https://docs.goodix.com/zh/online/gr551x_mouse_example_guide) [册》。](https://docs.goodix.com/zh/online/gr551x_mouse_example_guide)

#### <span id="page-23-4"></span>**4.17** 功耗测试应用示例

功耗测试应用示例(Power Consumption)实现Goodix自定义的Power Consumption Profile,可以测 试GR5515 Starter Kit开发板的功耗。其源代码位于SDK\_Folder\projects\ble\ble\_peripheral \ble\_app\_pcs。具体使用方法请参考《GR551x Power [Consumption](https://docs.goodix.com/zh/online/gr551x_power_consumption_profile_example_guide) Profile示例手册》。

# <span id="page-24-0"></span>**4.18** 模板应用示例

模板应用示例(Template)实现包含自定义Goodix Sample Service的Server角色,其源代码位 于SDK\_Folder\projects\ble\ble\_peripheral\ble\_app\_template。具体使用方法请参考<u>[《应用及](https://docs.goodix.com/zh/online/gr551x_sample_service)</u> 自定义[GR551x](https://docs.goodix.com/zh/online/gr551x_sample_service) Sample Service》。

### <span id="page-24-1"></span>**4.19** 串口**Server**应用示例

串口Server应用示例(UART Server)实现Goodix Serial Port Profile(SPP),可以帮助用户快速开发基于数 据透传的应用。其源代码位于SDK\_Folder\projects\ble\ble\_peripheral\ble\_app\_uart。具体使 用方法请参考《GR551x Serial Port Profile[示例手册》。](https://docs.goodix.com/zh/online/gr551x_setial_port_profile_example_guide)

### <span id="page-24-2"></span>**4.20 AMS Client**应用示例

AMS Client应用示例(AMS Client)实现Apple Media Service Profile的Client角色,演示了GR551x平台通 过AMS实现与iOS设备媒体的通讯和交互。其源代码位于SDK\_Folder\projects\ble\ble\_peripheral \ble\_app\_ams\_c。具体使用方法请参考《GR551x AMS Profile[示例手册》](https://docs.goodix.com/zh/online/gr551x_ams_profile_example_guide)。

# <span id="page-24-3"></span>**4.21** 微信**AirSync**应用示例

GR551x微信AirSync应用示例(GR551x WeChat)实现WeChat Service的Server,演示了GR551x平台基 于AirSync协议通过WeChat Service与微信客户端的通讯和交互, 其源代码位于SDK\_Folder\projects\ble \ble\_peripheral\ble\_app\_wechat。具体使用方法请参考《GR551x微信AirSync[应用说明》](https://docs.goodix.com/zh/online/gr551x_wchat_airsync_applitcation_note)。

# <span id="page-25-0"></span>**5 BLE Central**示例

### <span id="page-25-1"></span>**5.1** 警报通知**Server**应用示例

警报通知Server应用示例(Alert Notification Server )实现Alert Notification Profile(ANP)中Server角色,其 源代码位于SDK Folder\projects\ble\ble central\ble app ans\。

本示例实现的Alert Notification Service支持以下五个Characteristic:

- Supported New Alert Category
- **New Alert**
- Supported Unread Alert Category
- Unread Alert Status
- Alert Notification Control Point

#### <span id="page-25-2"></span>**5.1.1** 代码理解

本应用启动后,可通过开发板"OK"键模拟产生New Email和Missed Call等Unread Alert, 分别调 用ans\_unread\_alert\_send()和ans\_new\_alert\_send()将Unread Alert和New Alert信息发送至Alert Notification Client, Alert Notification数据包含以下内容:

- Alert ID
- Alert Number

#### 说明:

串口输出的Log中并没有包含具体的Alert ID和Alert Number。

#### <span id="page-25-3"></span>**5.1.2** 测试验证

测试验证步骤参考4.1 警报通知Client[应用示例。](#page-12-1)

### <span id="page-25-4"></span>**5.2** 当前时间**Client**应用示例

当前时间Client应用示例(Current Time Client)程序实现Current Time Profile的Client角色,其源代码位 于SDK Folder\projects\ble\ble central\ble app cts c\。本示例在与Current Time Server设备 建立连接并发现Current Time Service后,可对Current Time Server设备的当前时间相关信息进行设置和获取。

#### <span id="page-25-5"></span>**5.2.1** 代码理解

当本应用与Current Time Server设备建立连接并成功发现对端Current Time Service后,会调 用cts\_c\_cur\_time\_notify\_set()使能Server端Current Time characteristic Notification。通过开发板"OK"键可 控制调用cts\_c\_cur\_time\_read()、cts\_c\_loc\_time\_info\_read()和cts\_c\_ref\_time\_info\_read()以获取对端Current time、Local time information和Reference time information,并通过串口打印出相关信息。

### <span id="page-26-0"></span>**5.2.2** 测试验证

使用Current Time Server设备和PC端串口工具GRUart可以测试Current Time Client应用示例。测试步骤如 下:

- 1. 用GProgrammer下载*ble\_app\_cts\_c\_fw.bin*至开发板1作为Client设备。
- 2. 用GProgrammer下载*ble\_app\_cts\_fw.bin*至开发板2作为Server设备。
- 3. 将Client设备串口连接至PC端,打开并设置GRUart。
- 4. 当Client设备与Server设备建立连接后,先后单击Client设备"OK"键可依次获取到对端Current time, Local time information和Reference time information。
- 5. 可在GRUart观察到Current time信息。

# <span id="page-26-1"></span>**5.3** 电话警报通知**Server**应用示例

电话警报通知Server应用示例(Phone Alert Status Server)实现Phone Alert Status Profile(PASP) 中Server角色,其源代码位于SDK\_Folder\projects\ble\ble\_central\ble\_app\_pass\。

本示例实现的Phone Alert Status Service支持以下三个Characteristic:

- Alert Status
- Ringer Setting
- Ringer Control Point

#### <span id="page-26-2"></span>**5.3.1** 代码理解

在Phone Alert Status Client使能Server的Alert Status和Ringer Setting characteristic Notification后,如果Ringer mode和Alert Status设置发生了改变,会分别调用pass\_ringer\_setting\_set()和pass\_alert\_status\_set()将当前 的Ringer Setting和Alert Status信息发送至对Phone Alert Status Client。

#### <span id="page-26-3"></span>**5.3.2** 测试验证

测试验证步骤请参考4.9 [电话警报通知](#page-19-0)Client应用示例。

### <span id="page-26-4"></span>**5.4** 心率**Client**应用

心率Client应用示例(Heart Rate Collector)实现Heart Rate Profile(HRP)中Collector角色,当它与Heart Rate Sensor建立连接后,可接收来自Sensor的心率检测及相关数据信息。其源代码位于SDK\_Folder \projects\ble\ble central\ble app hrs c\。本示例支持了与Heart Rate Service、Device Information Service和Battery Service的交互。

#### <span id="page-26-5"></span>**5.4.1** 代码理解

本应用启动后开启扫描,通过hrs\_srvc\_uuid\_find()判定扫描到的广播数据是否含有Heart Rate Service UUID,若有则视为目标设备,并发起连接请求。

当建立连接之后,可通过开发板"OK"键交替使能或关闭Heart Rate Measurement Characteristic Notification和Battery Level Characteristic Notification。

当Heart Rate Measurement Characteristic Notification和Battery Level Characteristic Notification被使能 后,接收到心率数据和电池电量数据分别通过hrs\_c\_evt\_process()中HRS\_C\_EVT\_HR\_MEAS\_VAL\_RECEIVE事件 和bas c\_evt\_process()中BAS C\_EVT\_BAT\_LEVE\_RECEIVE事件上报通知, 并通过串口打印出相应的数据。

#### <span id="page-27-0"></span>**5.4.2** 测试验证

- 1. 用GProgrammer下载*ble\_app\_hrs\_c\_fw.bin*至开发板。
- 2. 将Collector设备串口连接至PC端,打开并设置GRUart。
- 3. 串口输出启动、扫描、连接等日志。
- 4. 单击开发板"OK"键使能HRS notification、BAS notification。
- 5. 在GRUart显示来自Sensor的心率和电池电量的数据。

### <span id="page-27-1"></span>**5.5** 跑速与步频**Client**应用

跑速与步频Client应用示例(Running Speed and Cadence Collector)实现Running Speed and Cadence Profile(RSCP)中Collector角色,当它与Running Speed and Cadence Sensor建立连接后,可接收来自Sensor的跑 速检测及相关数据信息。其源代码位于SDK\_Folder\projects\ble\ble\_central\ble\_app\_rscs\_c \。本示例支持了对Running Speed and Cadence Service、Device Information Service和Battery Service的交互。

#### <span id="page-27-2"></span>**5.5.1** 代码理解

本应用启动后开启扫描, 通过rscs\_srvc\_uuid\_find()判定扫描到的广播数据是否含有Running Speed and Cadence Service UUID,若有则视为目标设备,并发起连接请求。

当建立连接之后,可通过单击开发板"OK"键交替使能或关闭RSC Measurement Characteristic Notification和Battery Level Characteristic Notification。

当RSC Measurement Characteristic Notification和Battery Level Characteristic Notification被使能后,接收 到跑速与步频数据和电池电量数据分别通过rscs\_c\_evt\_process()中RSCS\_C\_EVT\_RSC\_MEAS\_VAL\_RECEIVE事件 和bas\_c\_evt\_process()中BAS\_C\_EVT\_BAT\_LEVE\_RECEIVE事件上报通知, 并通过串口打印出相应的数据。

#### <span id="page-27-3"></span>**5.5.2** 测试验证

- 1. 用GProgrammer下载*ble\_app\_rscs\_c\_fw.bin*至开发板。
- 2. 将PC端连接至Collector设备串口后,运行并设置GRUart。
- 3. 串口输出启动、扫描、连接等日志。
- 4. 单击开发板"OK"键使能RSCS和BAS notification。
- 5. 在GRUart显示来自对端的跑速、步频和电池电量的数据。

# <span id="page-28-0"></span>**5.6** 串口**Client**应用

串口Client应用示例(UART Initiator)实现Goodix UART Profile中Initiator角色,其源代码位于SDK\_Folder \projects\ble\ble central\ble app uart c\。当它与串口Server端(Acceptor角色)建立连接 后,可进行双向数据传输,一方面接收本地串口输入数据通过BLE传输至对端:另一方面接收来自对端BLE数据 传输至本地串口。

#### <span id="page-28-1"></span>**5.6.1** 代码理解

本地物理串口和双向环形缓存的初始化工作分别在app\_periph\_init()和ble\_init\_cmp\_calback()中完成。

在hal\_uart\_rx\_cplt\_callback()和hal\_uart\_dma\_rx\_tfr\_callback()中接收到来自本地串口的数据,调 用uart\_to\_ble\_push()函数将串口数据写入UART至BLE方向的环形缓存(s\_uart\_rx\_ring\_buffer)。

在gus\_c\_evt\_process()的GUS\_C\_EVT\_PEER\_DATA\_RECEIVE事件中接收到来自对端BLE数据,调 用ble\_to\_uart\_push()函数将BLE数据写入BLE至UART方向的环形缓存(s\_ble\_rx\_ring\_buffer)。

双向传输的调度由uart\_transport\_schedule()函数完成,其在*main.c*的主循环中被调用。

#### <span id="page-28-2"></span>**5.6.2** 测试验证

- 1. 用GProgrammer下载*ble\_app\_gus\_c\_fw.bin*至开发板。
- 2. 将Client设备串口连接至PC端,打开并设置GRUart。
- 3. 串口输出连接、使能对端CCCD等日志。
- 4. 通过GRUart写入数据至对端开发板,对端会接收相应的数据,并通过其串口输出。
- 5. 在GRUart显示来自对端的数据。

# <span id="page-29-0"></span>**6** 其它示例

# <span id="page-29-1"></span>**6.1 BLE Basic**示例

BLE基础示例介绍BLE协议栈的应用示例, 其源代码位于SDK\_Folder\projects\ble \ble\_basic\_example。具体使用方法,请参考《GR551x BLE Stack[用户手册》。](https://docs.goodix.com/zh/online/gr551x_ble_stack_user_guide)

### <span id="page-29-2"></span>**6.2 BLE Multi-Role**示例

BLE Multi Role应用示例实现Central角色和Peripheral角色,可以同时与多个设备保持连接。其源代码位 于SDK Folder\projects\ble\ble multi role\ble app hrs rscs relay。具体使用方法, 请参 考《GR551x HRS RSCS Relay[示例手册》。](https://docs.goodix.com/zh/online/gr551x_hrs_rscs_relay_example_guide)

# <span id="page-29-3"></span>**6.3 DFU**示例

DFU应用示例演示了如何通过GRToolbox (Android) App对GR551x进行固件升级。其源代码位 于SDK\_Folder\projects\ble\dfu。具体使用方法,请参考《GR551x OTA[示例手册》](https://docs.goodix.com/zh/online/gr551x_ota_example_guide)。

### <span id="page-29-4"></span>**6.4 DTM**示例

DTM应用示例演示了如何使用蓝牙测试仪对GR551x的射频性能进行DTM测试。其源代码位 于SDK\_Folder\projects\ble\dtm。具体使用方法, 请参考《GR551x DTM[测试指南》。](https://docs.goodix.com/zh/online/gr551x_dtm_test_guide)